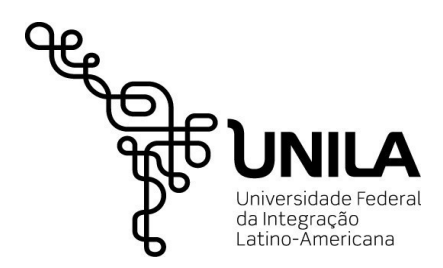

# **Manual de Solicitação de Auxílio do Programa de Assistência Estudantil – Portal do Discente**

# **1. Preenchimento do questionário socioeconômico-cultural**

O primeiro passo do estudante é preencher o questionário socioeconômico-cultural, pois este é requisito para a solicitação dos auxílio(s) do Programa de Assistência Estudantil. Para tanto o estudante deve clicar no menu "Bolsas" e depois na opção "Aderir ao Cadastro Único", conforme figura abaixo.

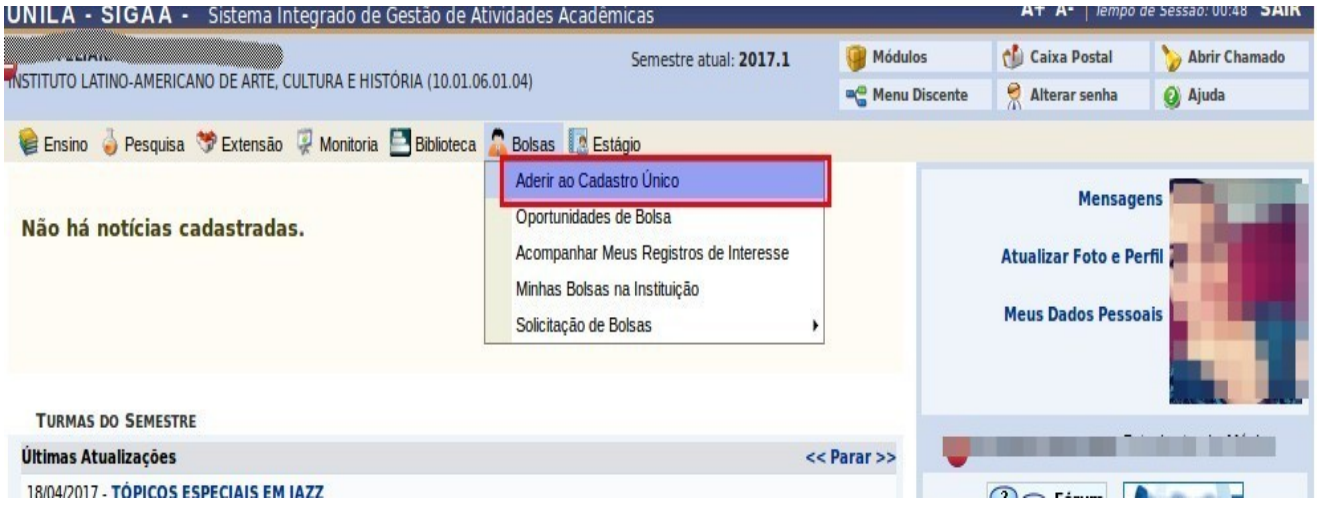

#### **2. Termo de Compromisso com as informações prestadas**

A primeira tela que abre apresenta o termo de compromisso com as informações que serão prestadas quando do preenchimento do formulário pelo aluno. Para continuar o estudante precisa ler o termo e marcar a opção: "- Eu li e concordo com os termos acima citados." Após, clicar no botão continuar, conforme demonstrado na figura abaixo.

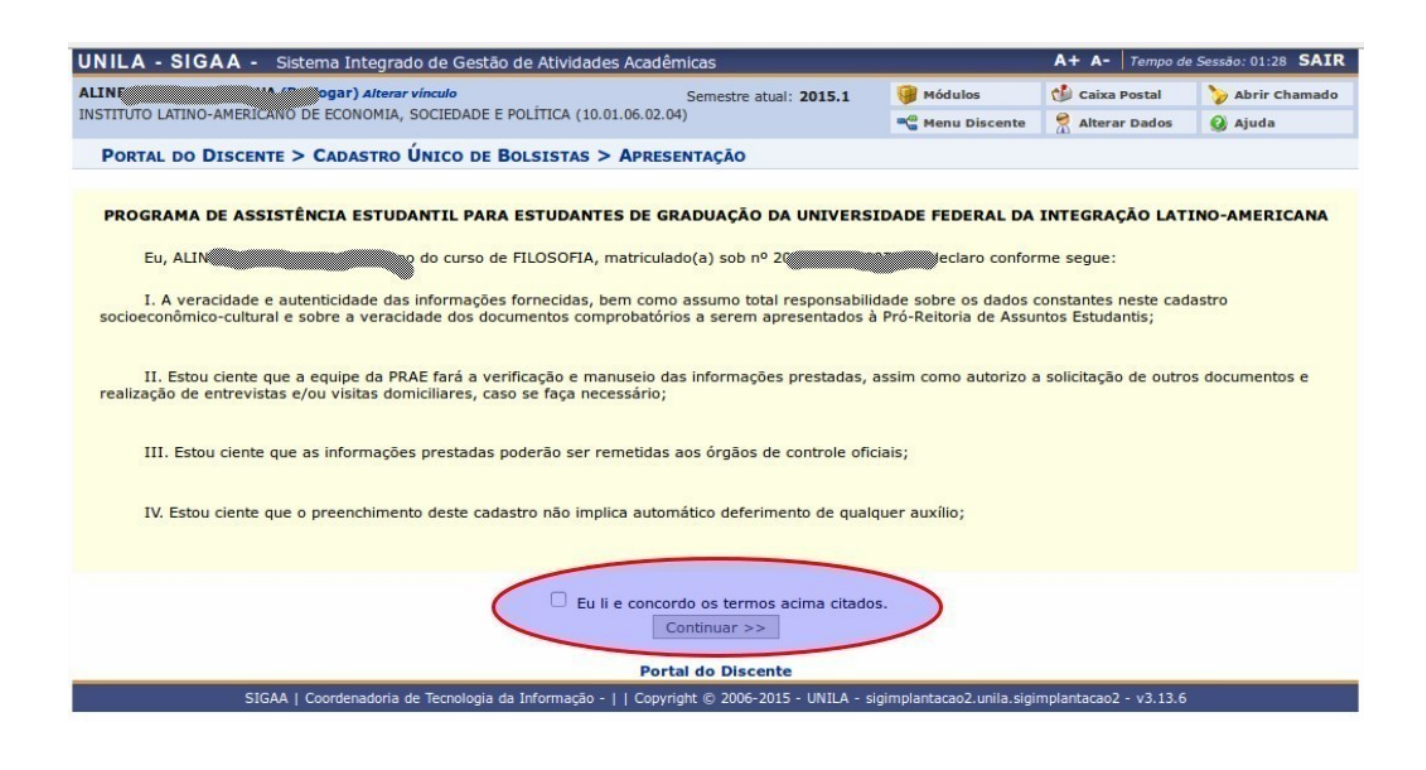

**3. Cadastro Socioeconômico Cultural - apresentação do**

Na tela que apresenta informações pertinentes ao cadastro socioeconômico-cultural, o estudante deve proceder com a leitura e pressionar o botão "continuar".

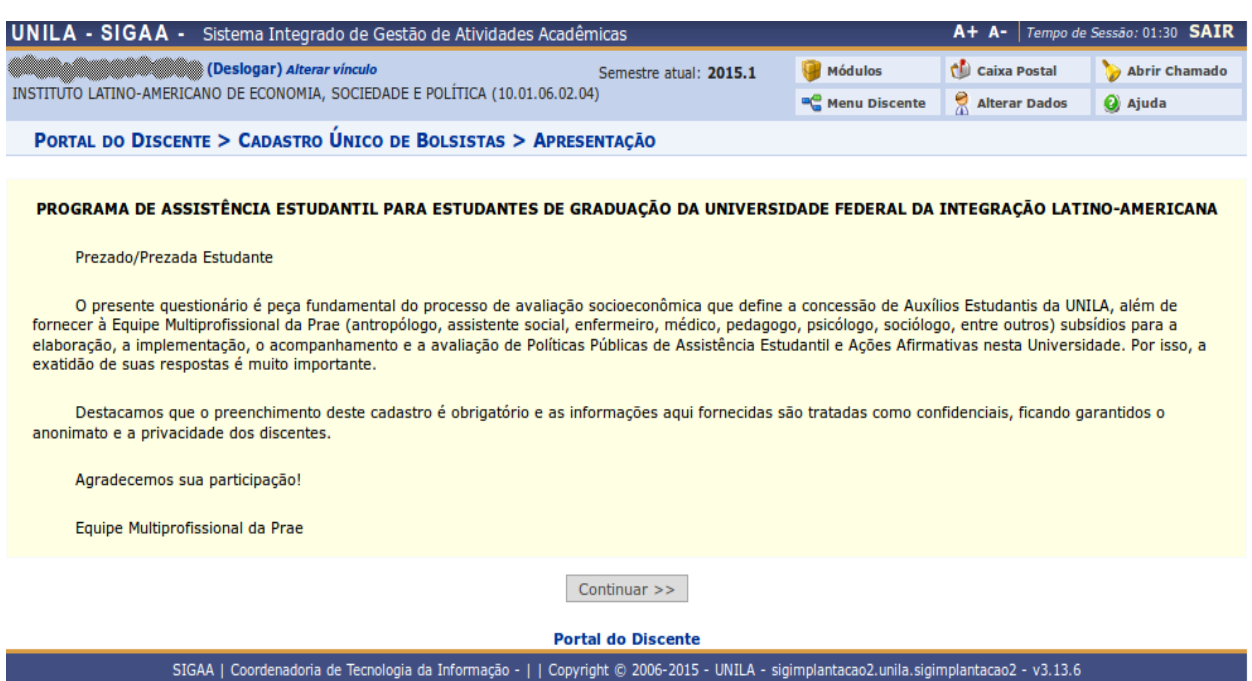

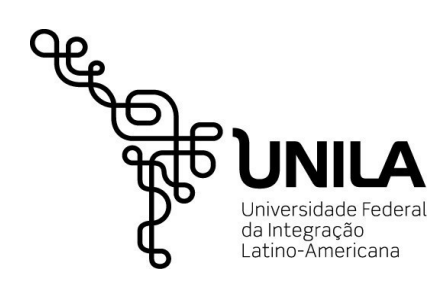

# **4. Endereço familiar**

Esta tela apresenta o endereço da família do estudante. Caso seja necessário alterar informações selecionar a opção "Sim" e clicar no botão "continuar", caso contrário manter a opção "não" e clicar no botão "continuar".

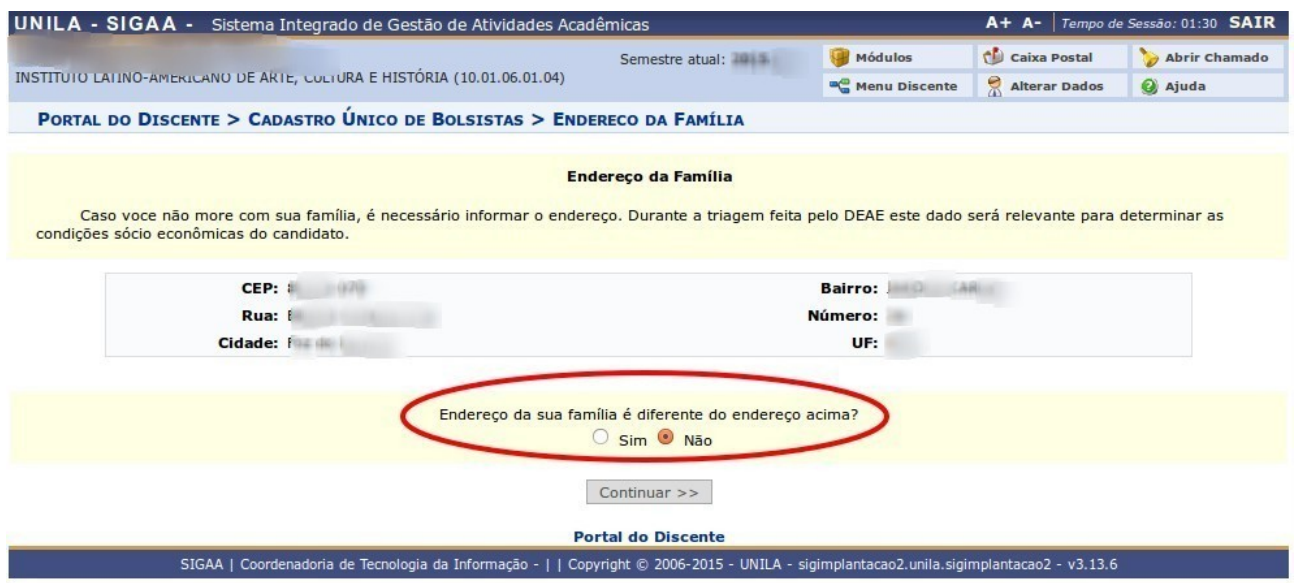

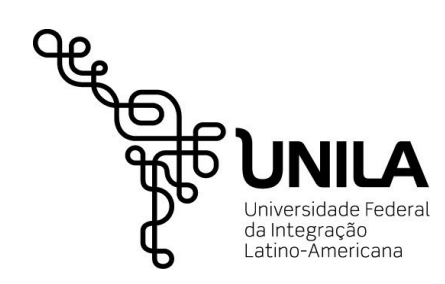

# **5. Formulário do cadastro Socioeconômico Cultural**

Este é o início das perguntas referente ao questionário. As perguntas marcadas com asterisco são de preenchimento obrigatório.

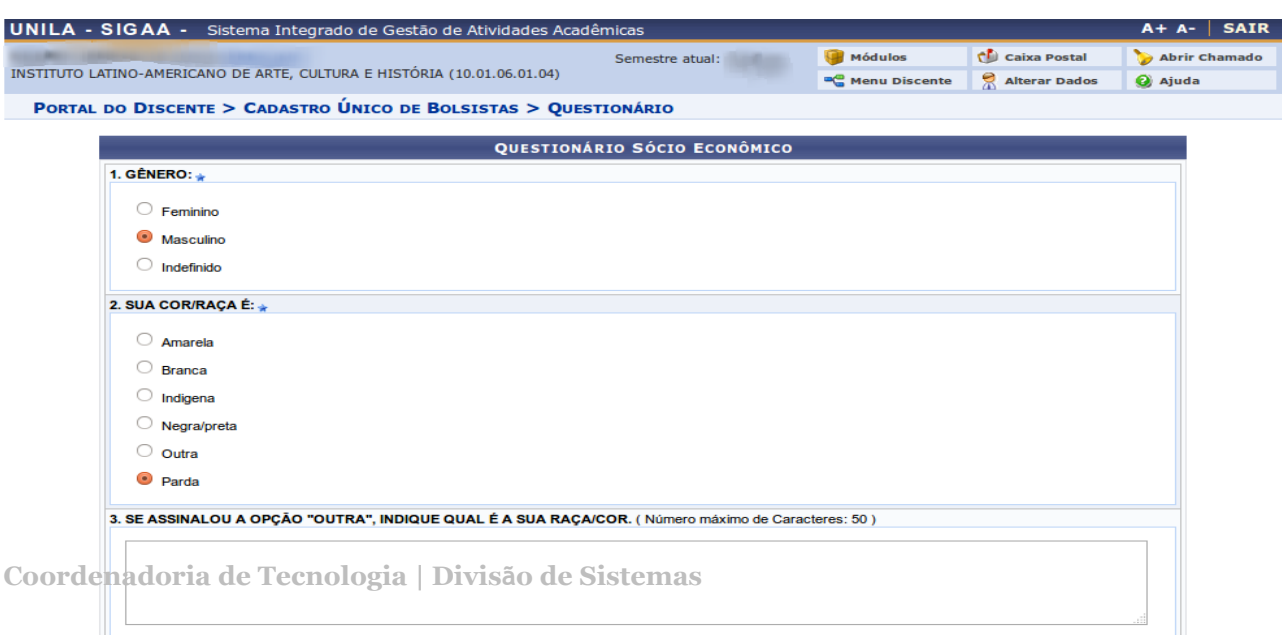

Concluído o cadastro socioeconômico-cultural o sistema o redirecionará ao fluxo inicial de solicitação de bolsa auxílio.

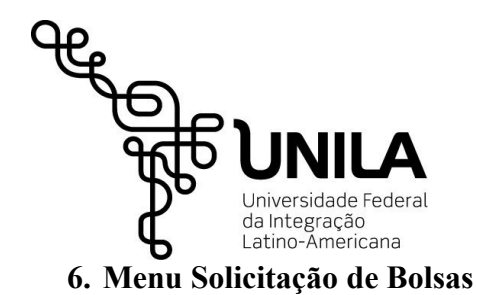

Para efetuar a solicitação do(s) auxílio(s) do Programa de Assistência Estudantil o estudante, posterior ao preenchimento do cadastro socioeconômico-cultural, deve entrar no menu "Bolsas" e escolher a opção "Solicitação de Bolsas", conforme a figura abaixo.

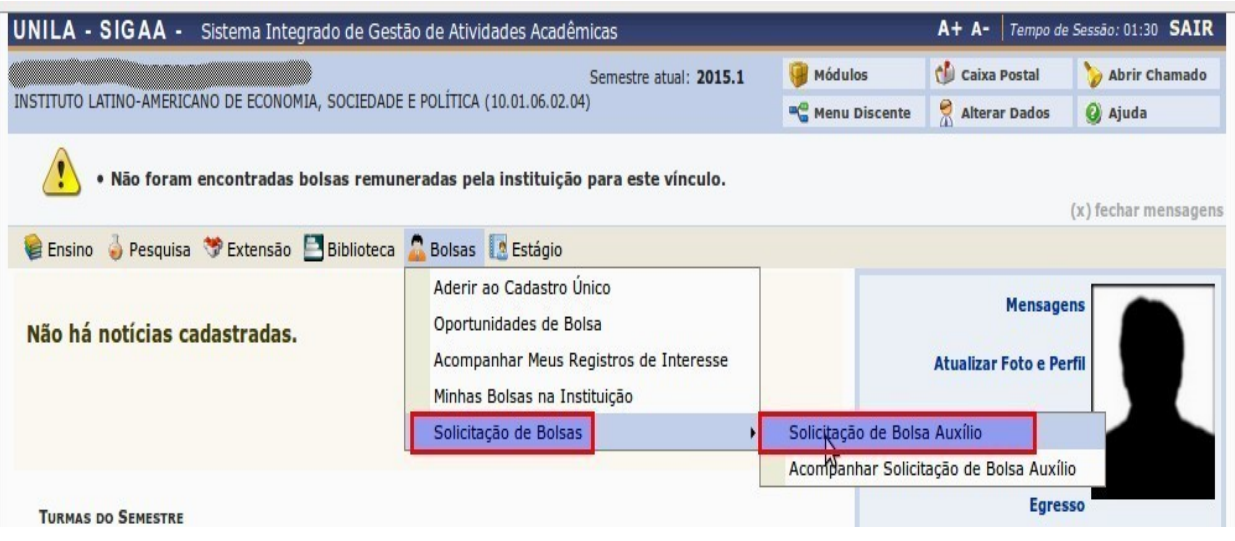

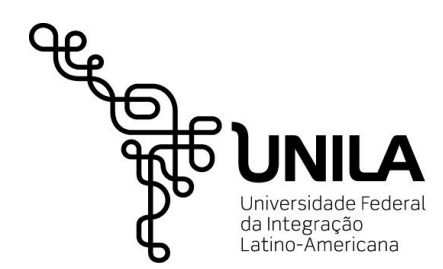

#### **7. Informativo referente às bolsas disponíveis**

Para continuar a solicitação da bolsa, o estudante deverá confirmar que leu as instruções e o edital e marcar na caixa como mostra na imagem abaixo.

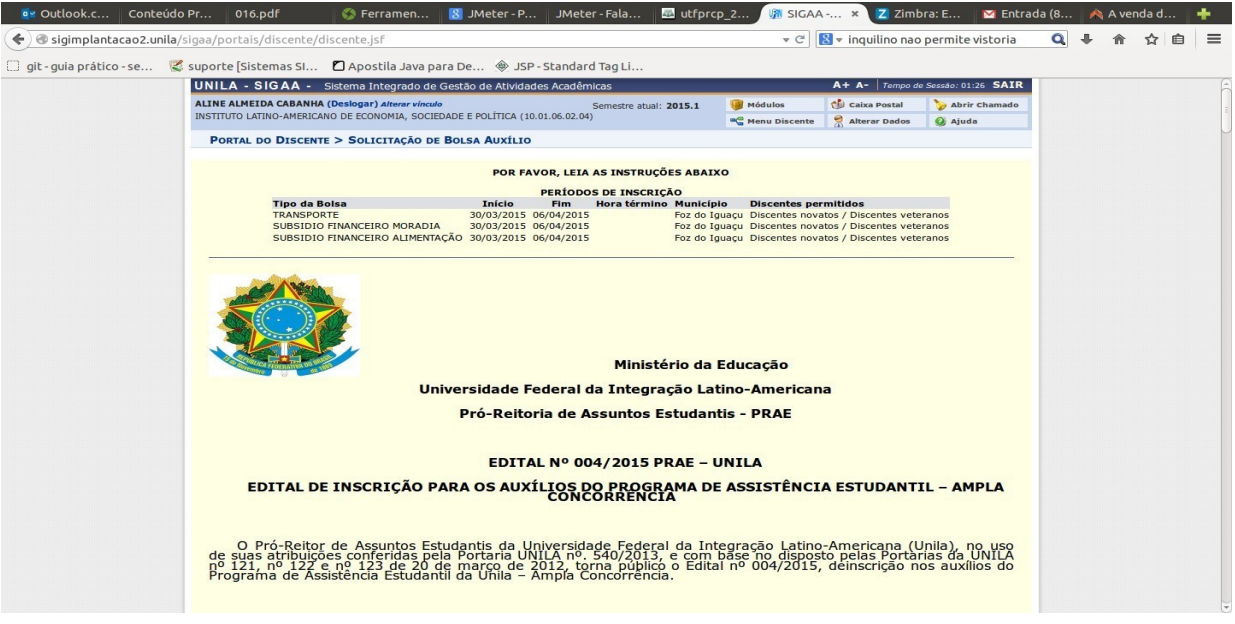

12.50 discente selecionado por este Edital fica sujeito ao cumprimento das regras e normas que atualmente regem a Política de Assistência Estudantil da Universidade, bem como às regras que venham a ser regulamentadas; 12.6 A não assinatura do termo de compromisso na data estabelecida implica a desistência do(s) auxílio(s); 12.7 É responsabilidade do(a) discente acompanhar todas as informações referentes ao Programa de<br>Assistência Estudantil que forem publicadas; 12.8 A participação do(a) discente neste processo seletivo implica a aceitação integral e irrestrita das condições estabelecidas neste Edital, sob pena de cancelamento do(s) auxílio(s); 12.9 Os casos omissos serão resolvidos pela Pró-Reitoria de Assuntos Estudantis. Foz do Iguaçu, 23 de março de 2015. **Charles Committee Street** Pró-Reitor de Assuntos Estudantis -PRAE Clique aqui para fazer o download do anexo Bolsa Desejada: \* -- SELECIONE -- $\mathbf{r}$ □ Eu li e compreendi as instruções e prazos informados acima Continuar >>> **Portal do Discente** 

 $n$ lantacao $2 - v3.13.6$ 

lantacao2.unila.sig

THE EVEN WE FERNOUSE WERE MESSINGLY WE WE SERVE HANDED.

O estudante deve requerer separadamente cada auxílio que deseja concorrer.

SIGAA | Coordenadoria de Tecnologia da Informação - | | Copyright © 2006-2015 - UNILA

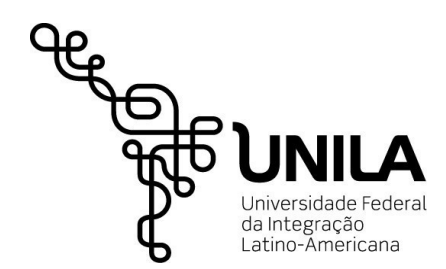

# **8. Informações do estudante, da bolsa e justificativa de solicitação**

Para continuar o processo é necessárioconfirmar os dados apresentados e informar uma justificativa. Para concluir o estudante deve clicar no botão cadastrar, ou, no botão cancelar para abandonar.

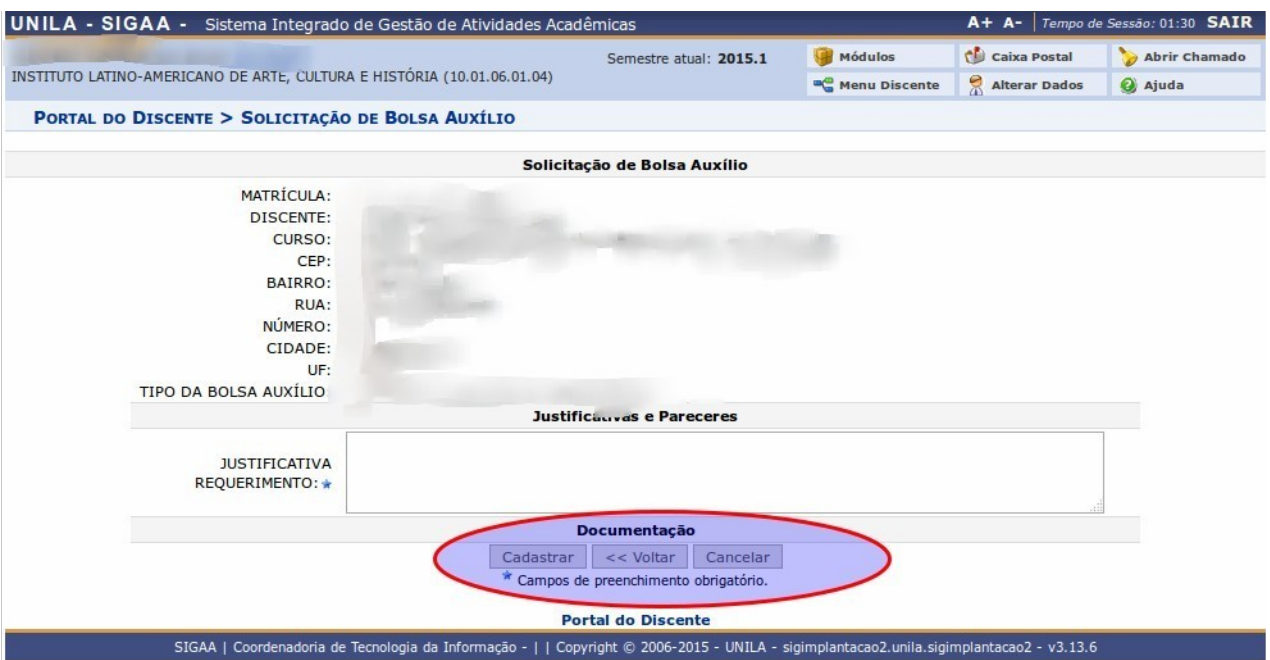

# **9. Comprovante de solicitação**

Finalizada essa etapa, o SIG vai gerar um comprovante da inscrição e solicitação de bolsa, o qual o estudante deve guardar para caso seja solicitado.

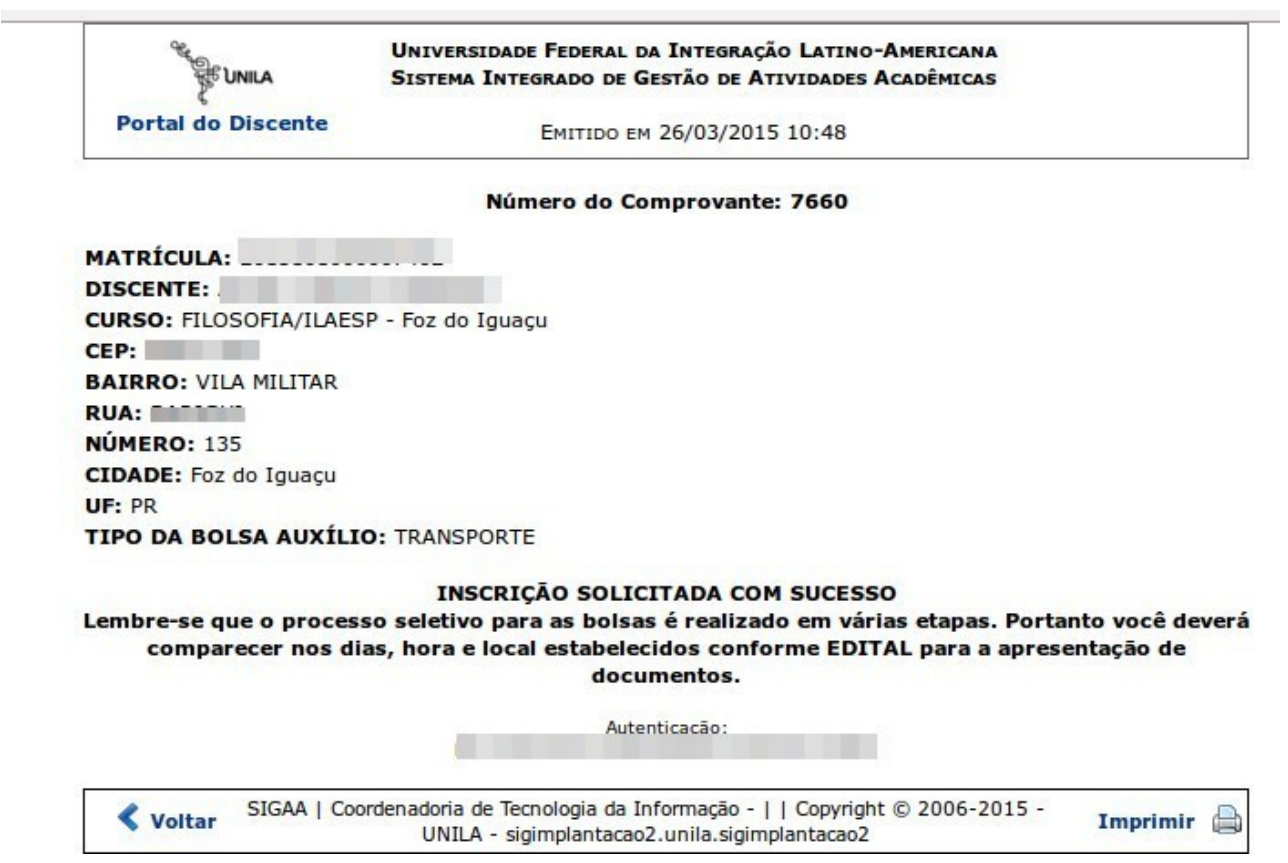

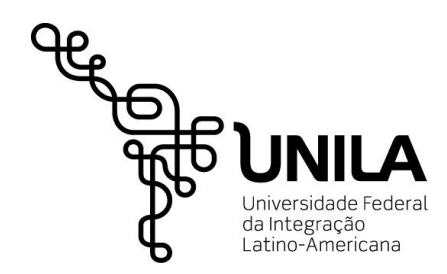

Av.Silvio Américo Sasdelli, 1842 85866-000 | Foz do Iguaçu |PR Vila A – Sala105 +55 (45)3529-2190

### **10. Nova Solicitação debolsa**

Após concluir a solicitação de um auxílio, o estudante que pretende concorrer a outro auxílio deve realizar outra solicitação no menu "Bolsas" em "Solicitação de Bolsa Auxílio".

Para cada auxílio que o estudante pretende concorrer deve-se realizar uma solicitação, conforme a figura abaixo.

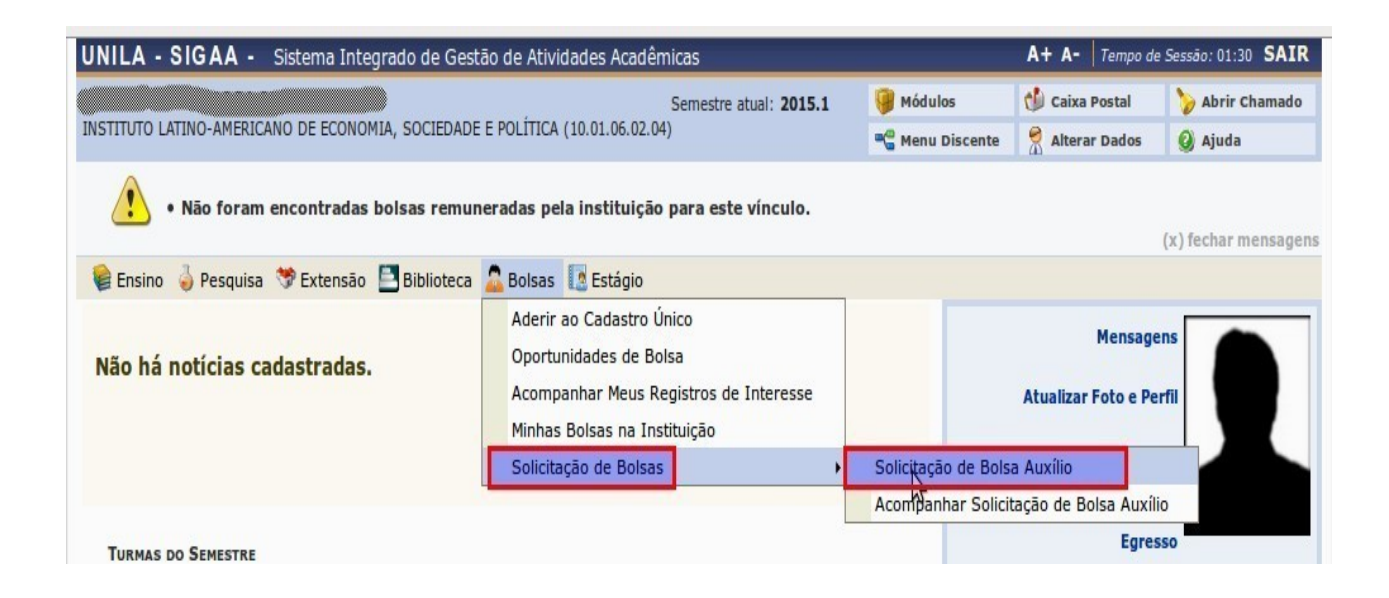

# **11. Etapas Eliminatórias de Inscrição**

Após aderir ao "Cadastro Único" e realizar a solicitação para o(s) auxílios(s) do Programa de Assistência Estudantil, o estudante deve providenciar os documentos comprobatórios conforme previsto no Edital.